# **DINAS PENDIDIKAN PROVINSI SUMATERA UTARA**

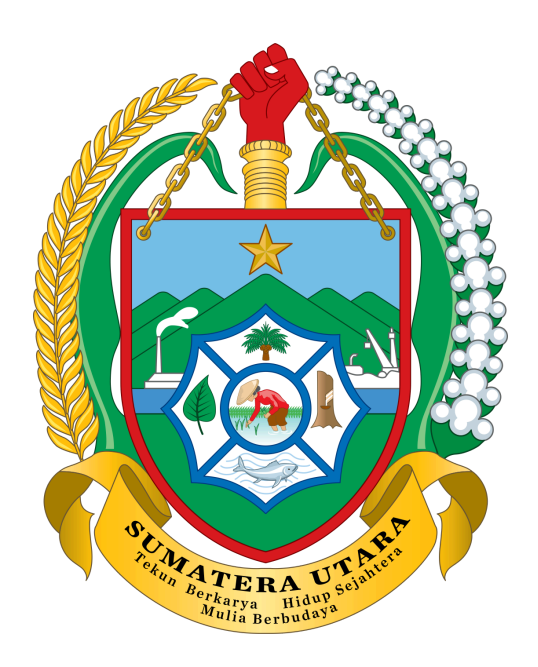

# **BUKU PETUNJUK PENDAFTARAN ANDROID**

**SISTEM PPDB ONLINE TAHUN 2024**

#### DINAS PENDIDIKAN PROVINSI SUMATERA UTARA

BUKU PETUNJUK PENDAFTARAN PPDB SUMUT 2024 | ANDROID SISWA

# <span id="page-1-0"></span>**DAFTAR ISI**

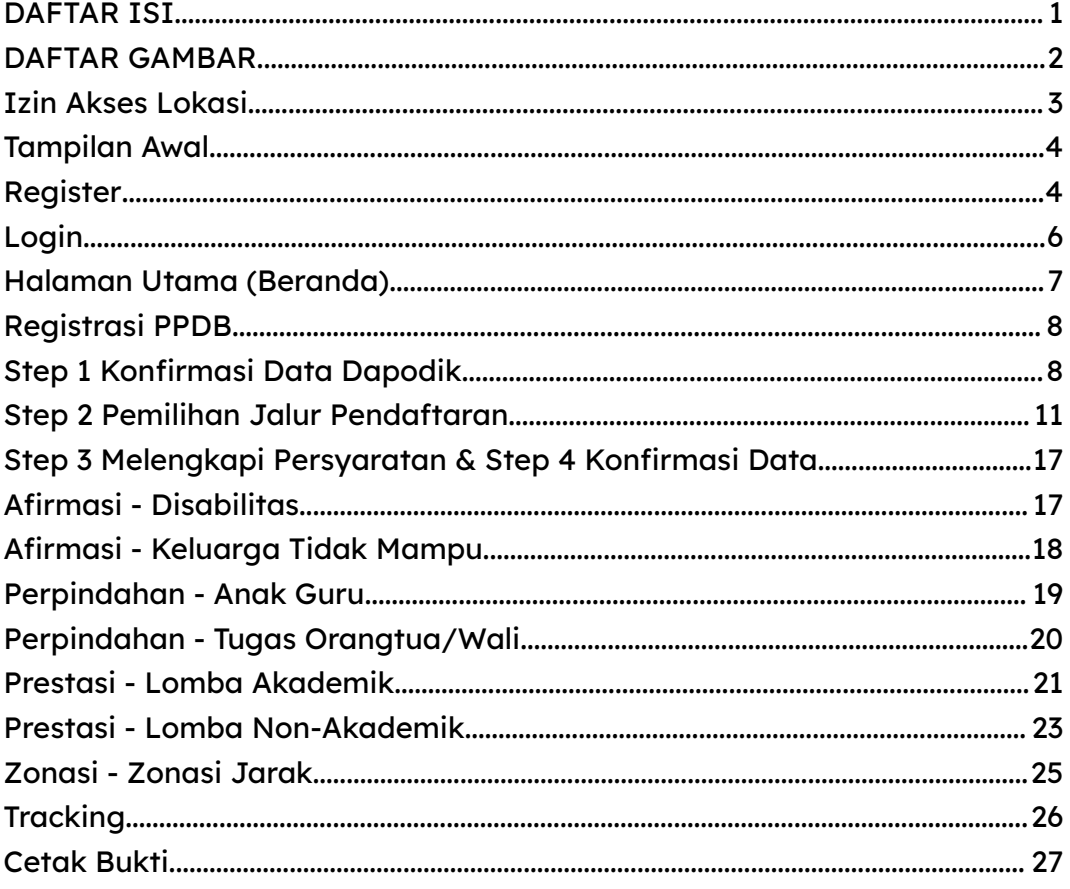

# <span id="page-2-0"></span>**DAFTAR GAMBAR**

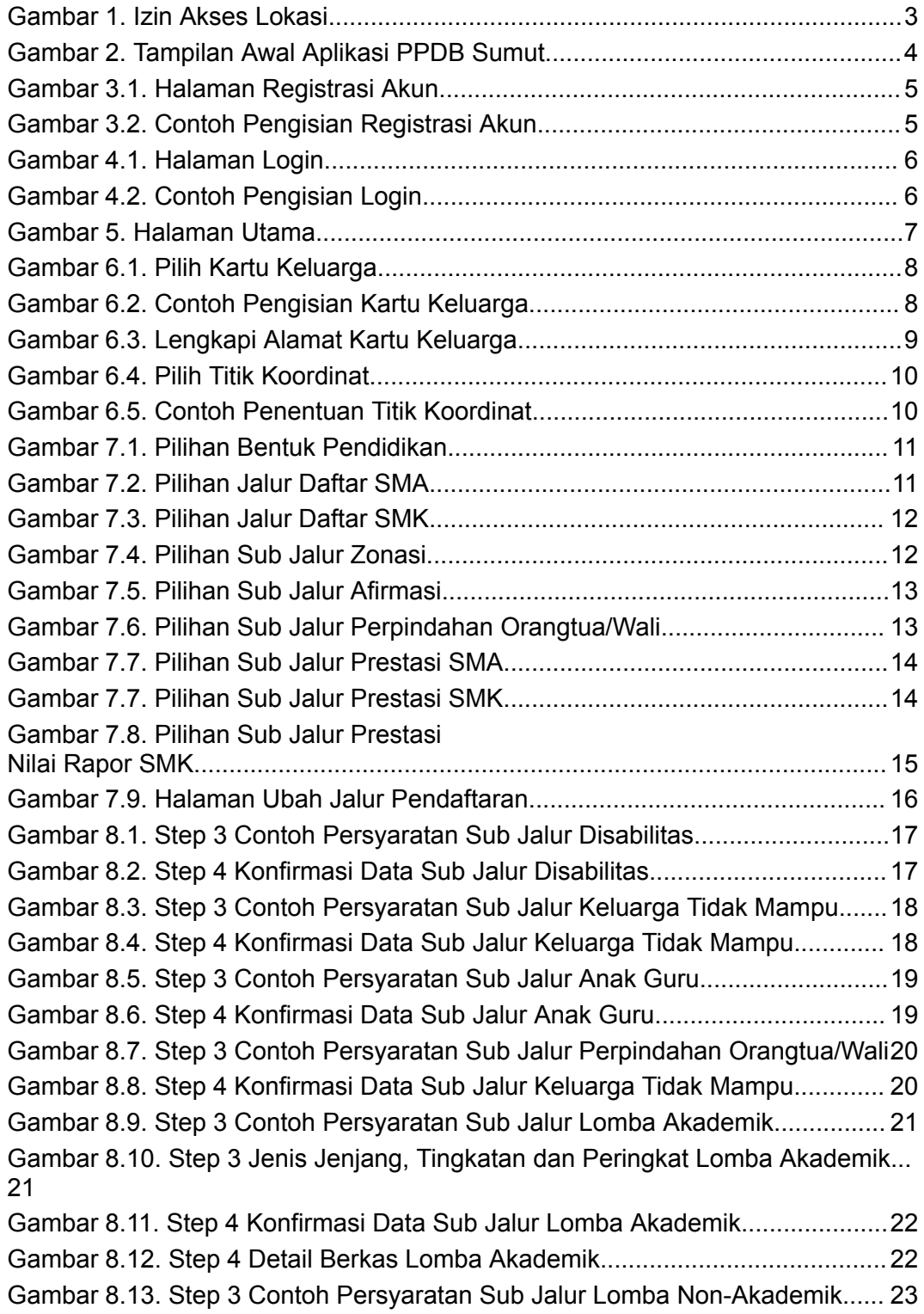

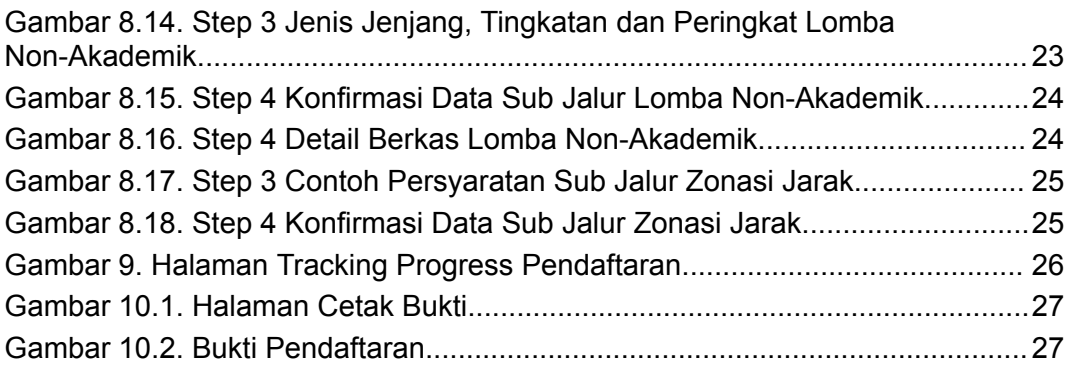

## <span id="page-4-0"></span>**Izin Akses Lokasi**

Saat pertama kali buka aplikasi, mohon diberikan izin/permission untuk akses lokasi. Pilih presisi/precise agar penitikan lokasi semakin akurat.

<span id="page-4-1"></span>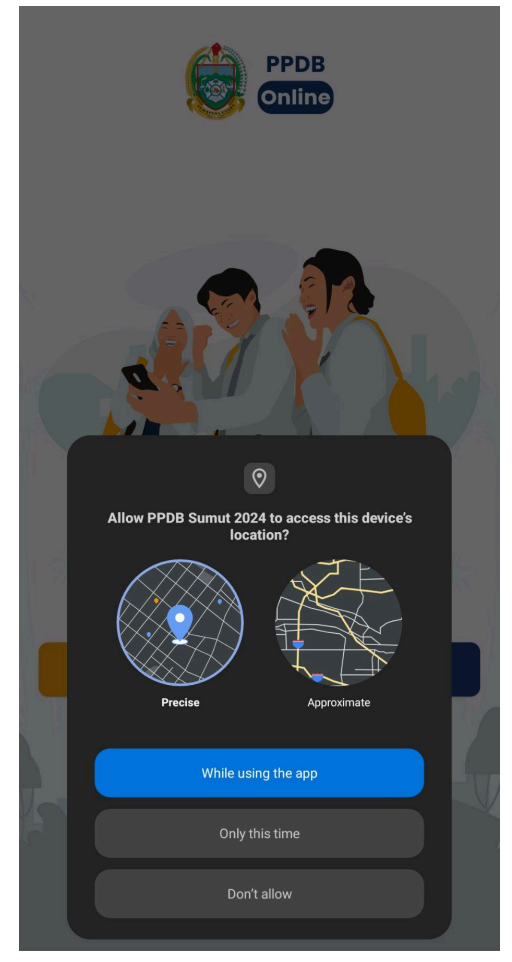

Gambar 1. Izin Akses Lokasi

#### <span id="page-5-0"></span>**Tampilan Awal**

Berikut adalah tampilan awal aplikasi PPDB Sumut 2024. Tekan tombol login untuk masuk aplikasi atau tombol register untuk mendaftarkan akun siswa. Pertama-tama masuk ke halaman Register.

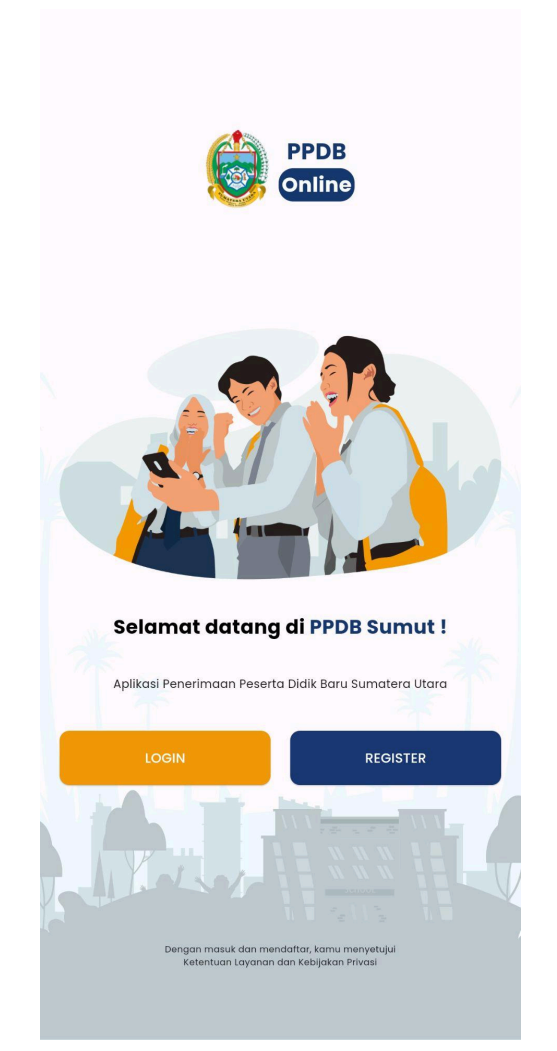

Gambar 2. Tampilan Awal Aplikasi PPDB Sumut

#### <span id="page-5-2"></span><span id="page-5-1"></span>**Register**

Anda perlu melakukan pendaftaran akun siswa di halaman Register agar dapat memakai dan melakukan pendaftaran berkas PPDB Sumut.

Masukkan **NISN** yang benar berikut dengan **tanggal lahir** yang benar sesuai dengan data Dapodik Anda. Masukkan **Password** dan **Konfirmasi Password** dimana keduanya **harus sama**. Tekan tombol mata untuk melihat password yang Anda masukkan. Tekan tombol register untuk melanjutkan dan bila **BENAR** bahwa data yang Anda masukkan sudah **SESUAI**, Anda akan langsung masuk ke halaman utama (Beranda) aplikasi.

**TIPS :** Tulis password yang Anda buat di media tulis agar tidak lupa.

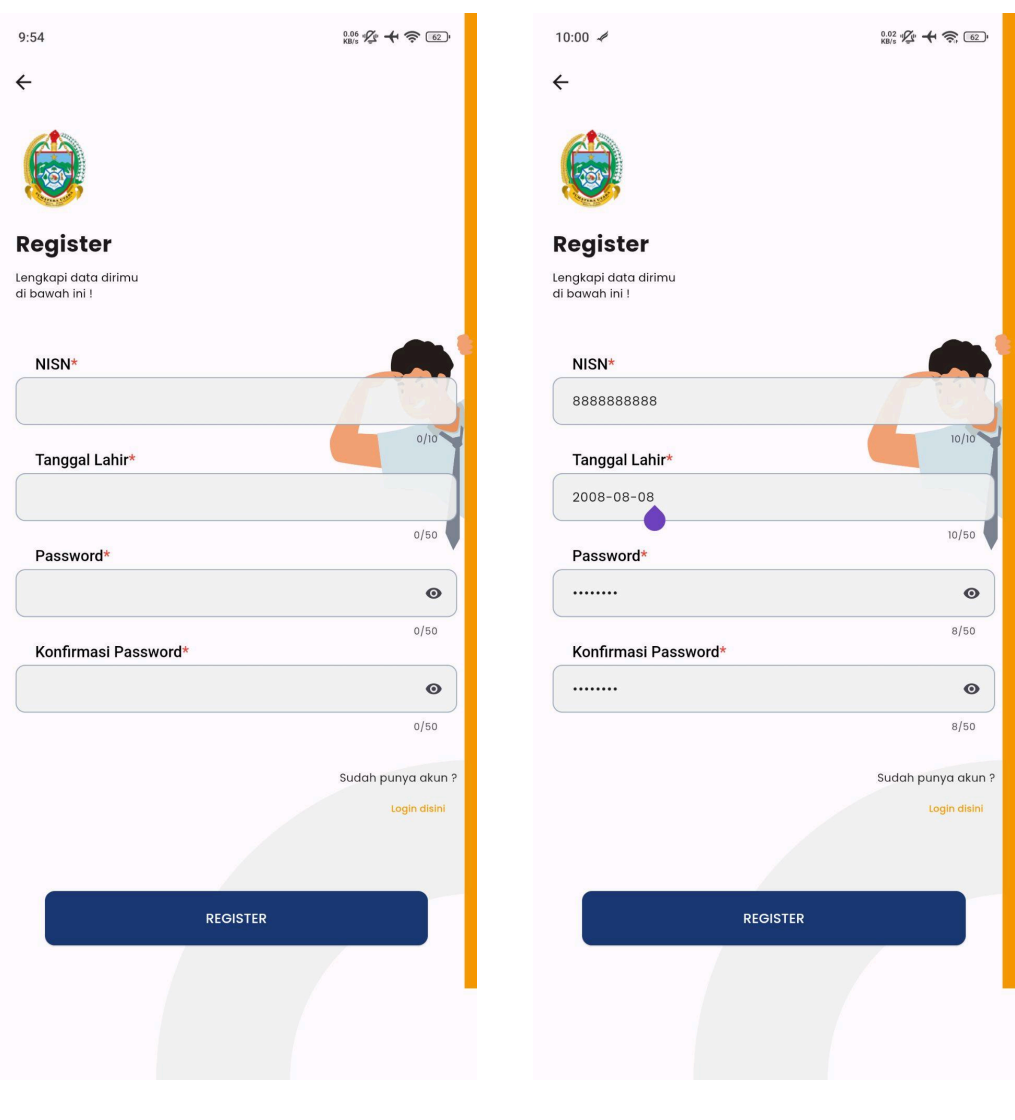

Gambar 3.1. Halaman Registrasi Akun

<span id="page-6-1"></span><span id="page-6-0"></span>Gambar 3.2. Contoh Pengisian Registrasi Akun

# <span id="page-7-0"></span>**Login**

Silakan memasukkan **NISN** dan **Password** yang sudah Anda daftarkan sebelumnya di halaman Register.

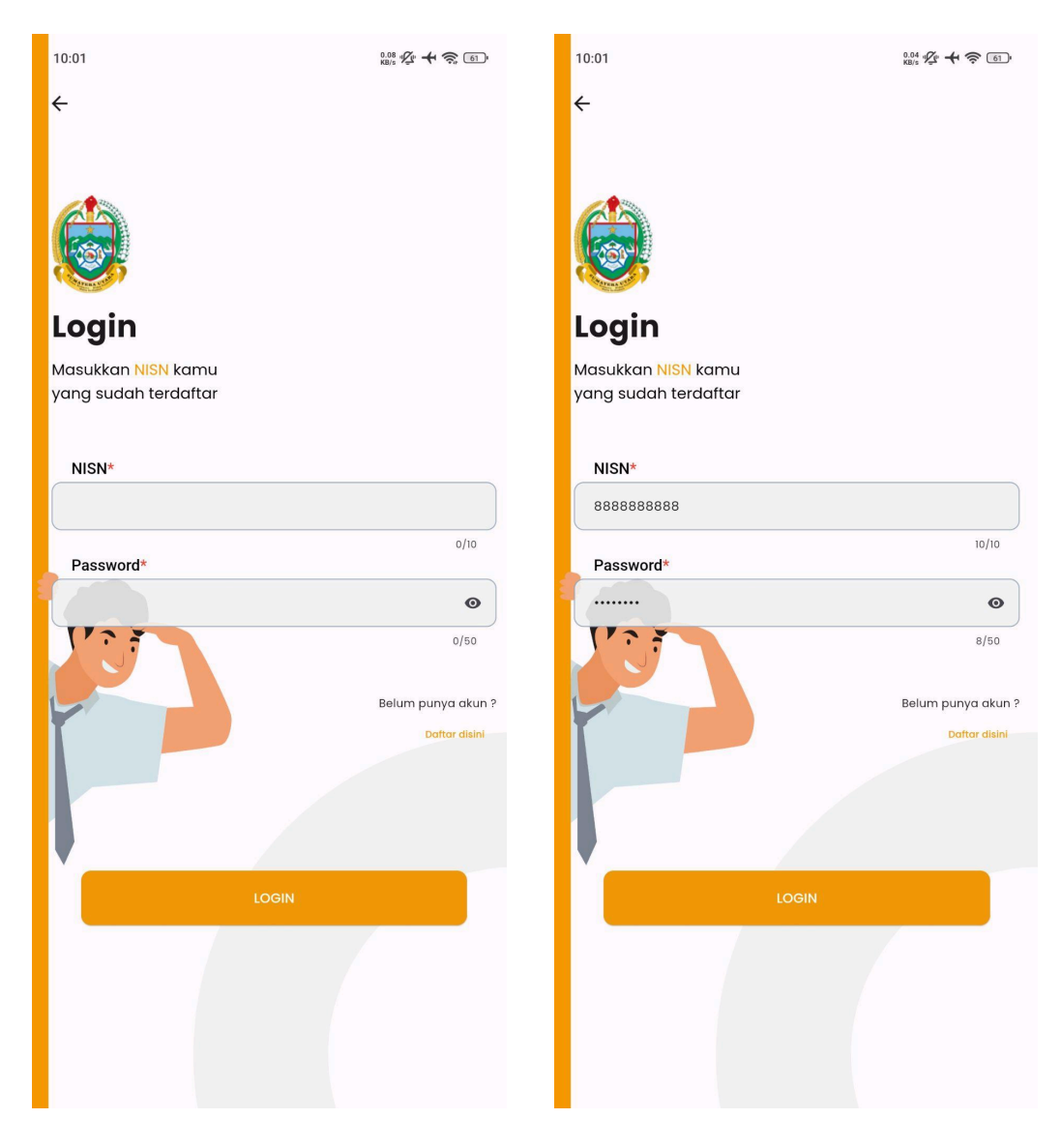

<span id="page-7-2"></span><span id="page-7-1"></span>Gambar 4.1. Halaman Login Gambar 4.2. Contoh Pengisian Login

#### <span id="page-8-0"></span>**Halaman Utama (Beranda)**

Berikut adalah halaman utama aplikasi PPDB. Tekan tombol **Tracking** untuk melihat progress pendaftaran Anda. Tombol **Informasi** untuk melihat beberapa informasi terkait PPDB. Tekan tombol **Cetak Bukti** untuk mencetak bukti pendaftaran Anda. Beberapa hal diatas akan dijelaskan di halaman berikutnya.

Tekan tombol **REGISTRASI** untuk melakukan pendaftaran PPDB Sumut 2024.

<span id="page-8-1"></span>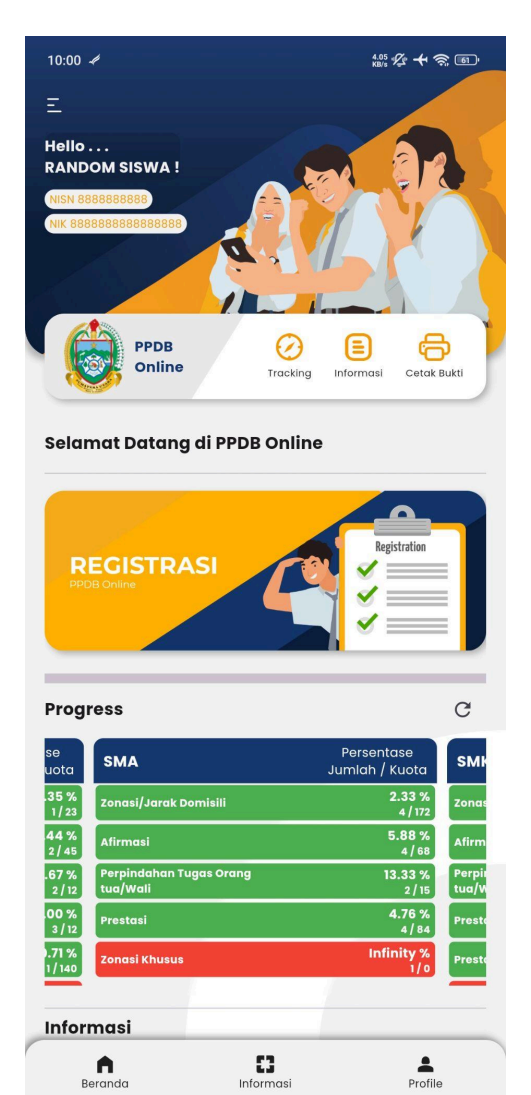

Gambar 5. Halaman Utama

### <span id="page-9-0"></span>**Registrasi PPDB**

#### <span id="page-9-1"></span>**Step 1 Konfirmasi Data Dapodik**

Tekan area dengan gambar simbol kamera untuk memasukkan foto Kartu Keluarga Anda. Anda dapat memilih sumber foto dari galeri atau langsung dari kamera smartphone Anda. **Pastikan gambar terang dan jelas.** TIPS : Bila foto sudah dipilih dan ingin memastikan gambar sudah baik, silakan **tekan dan tahan** (long press) gambar Kartu Keluarga untuk melihat lebih detail. Bila ingin merubah gambar, **tekan sekali** gambar KK untuk memunculkan pilihan sumber foto kembali.

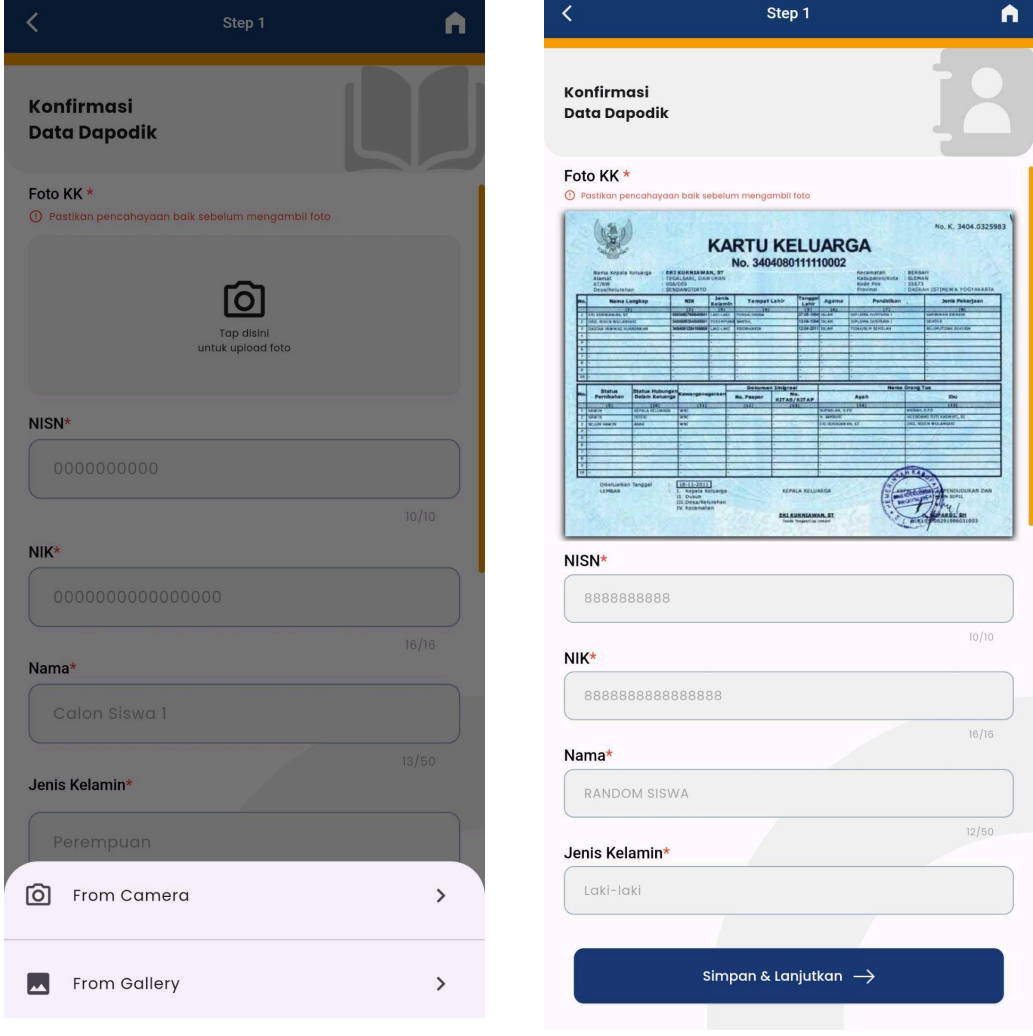

<span id="page-9-2"></span>

<span id="page-9-3"></span>Gambar 6.1. Pilih Kartu Keluarga Gambar 6.2. Contoh Pengisian Kartu Keluarga

Pastikan memilih alamat berurutan dari Provinsi sampai dengan Desa dan menuliskan alamat **SESUAI** dengan alamat yang tertera pada Kartu Keluarga Anda.

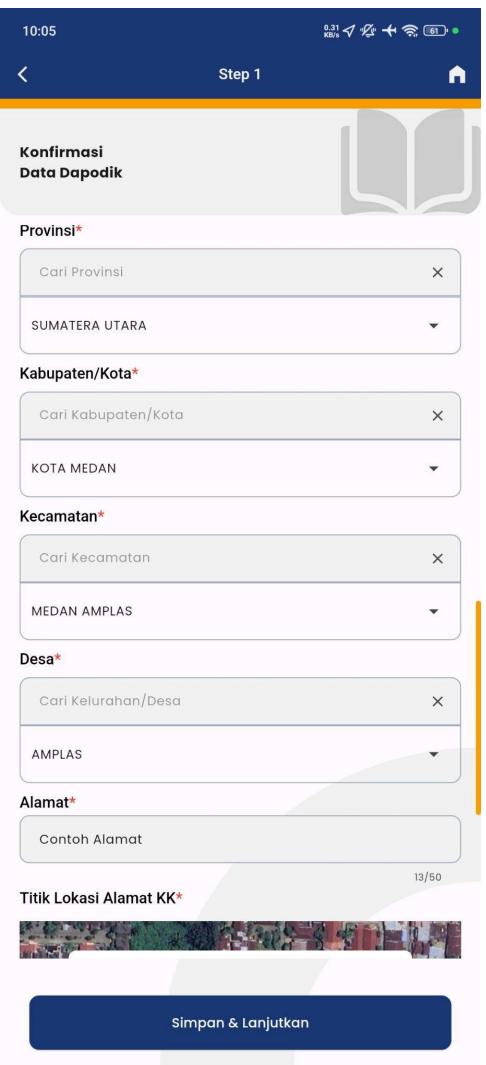

Gambar 6.3. Lengkapi Alamat Kartu Keluarga

<span id="page-10-0"></span>Tekan tombol Pilih Titik Alamat untuk menentukan titik koordinat sesuai alamat Kartu Keluarga Anda. Bila Anda yakin sedang berada tepat dan sesuai dengan alamat Kartu Keluarga Anda, tekan tombol @ pada pojok kanan untuk mengarahkan ke lokasi Anda saat ini. Atau geser peta ke titik lokasi rumah yang Anda anggap paling tepat. Untuk memastikan keakuratan lokasi, perbesar/zoom peta sampai maksimum lalu arahkan geser peta untuk menentukan lokasi. Lalu tekan tombol Set Titik Alamat KK.

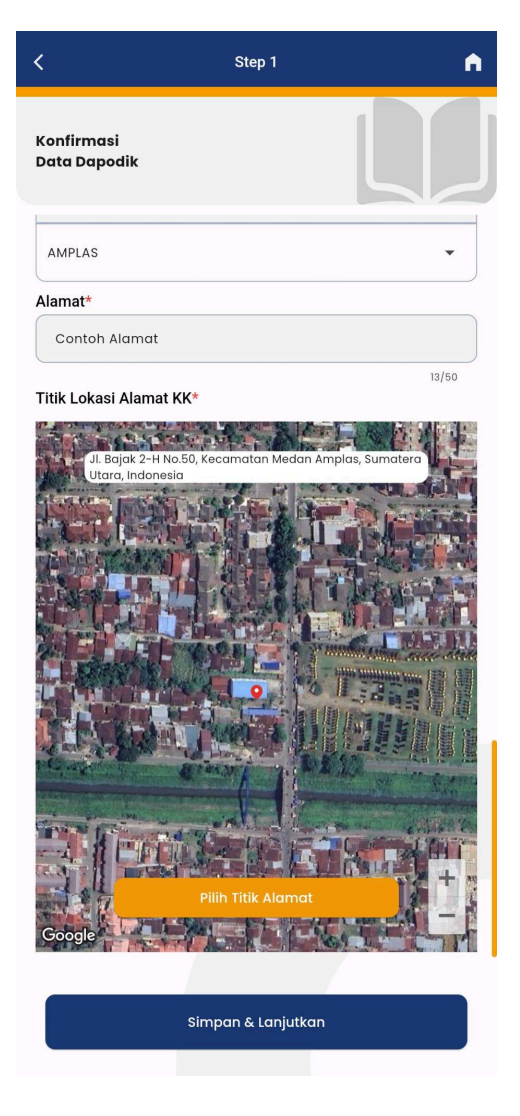

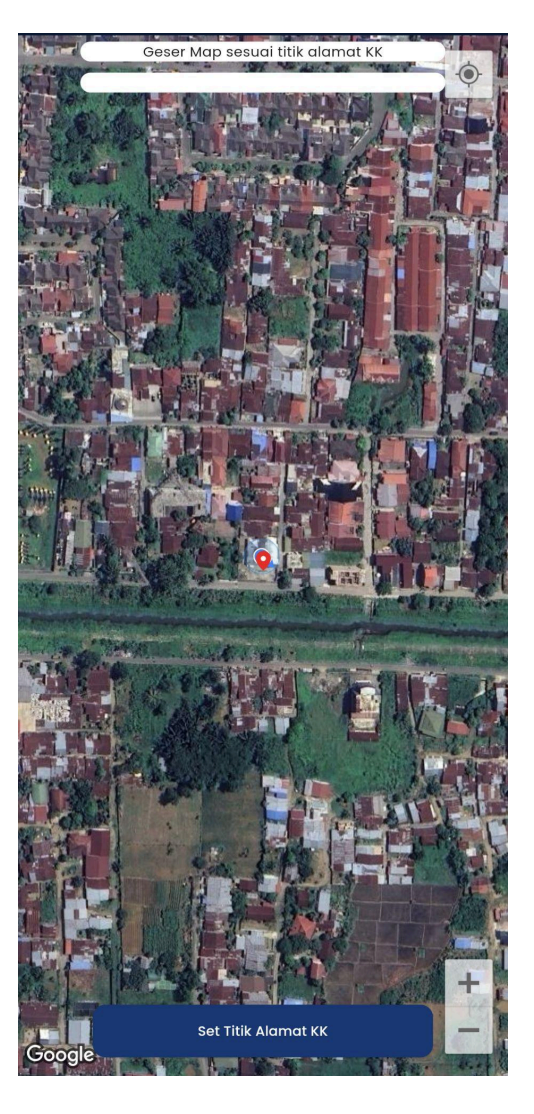

Gambar 6.4. Pilih Titik Koordinat Gambar 6.5. Contoh Penentuan Titik Koordinat

<span id="page-11-1"></span><span id="page-11-0"></span>Pastikan semua data sudah lengkap terisi, lalu tekan tombol Simpan & Lanjutkan di bawah gambar peta. Tunggu data terkirim, konfirmasi dan Anda akan masuk ke halaman Step 2 penentuan jalur registrasi PPDB.

## <span id="page-12-0"></span>**Step 2 Pemilihan Jalur Pendaftaran**

Pada tahap ini, silakan memilih jalur pendaftaran secara berurutan. Pilih salah satu dimulai dari **Bentuk Pendidikan, Jalur Daftar, Jalur Sub Daftar, Sekolah Tujuan** dan **Jurusan Tujuan.** Setelah menentukan jalur pilihan juga sekolah tujuan, tekan tombol untuk melanjutkan ke Step 3.

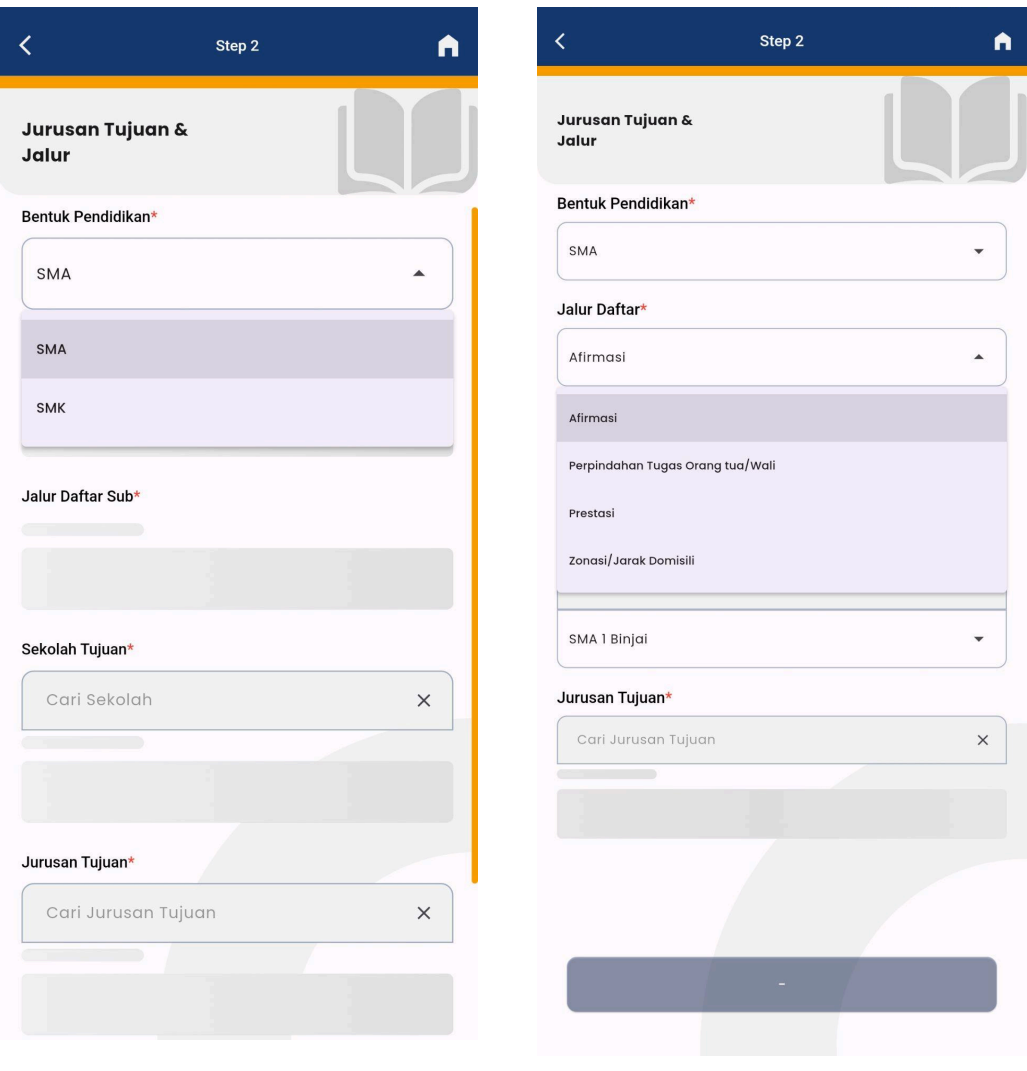

<span id="page-12-1"></span>Gambar 7.1. Pilihan Bentuk Pendidikan

<span id="page-12-2"></span>Gambar 7.2. Pilihan Jalur Daftar SMA

# **DINAS PENDIDIKAN PROVINSI SUMATERA UTARA**

BUKU PETUNJUK PENDAFTARAN PPDB SUMUT 2024 | ANDROID SISWA

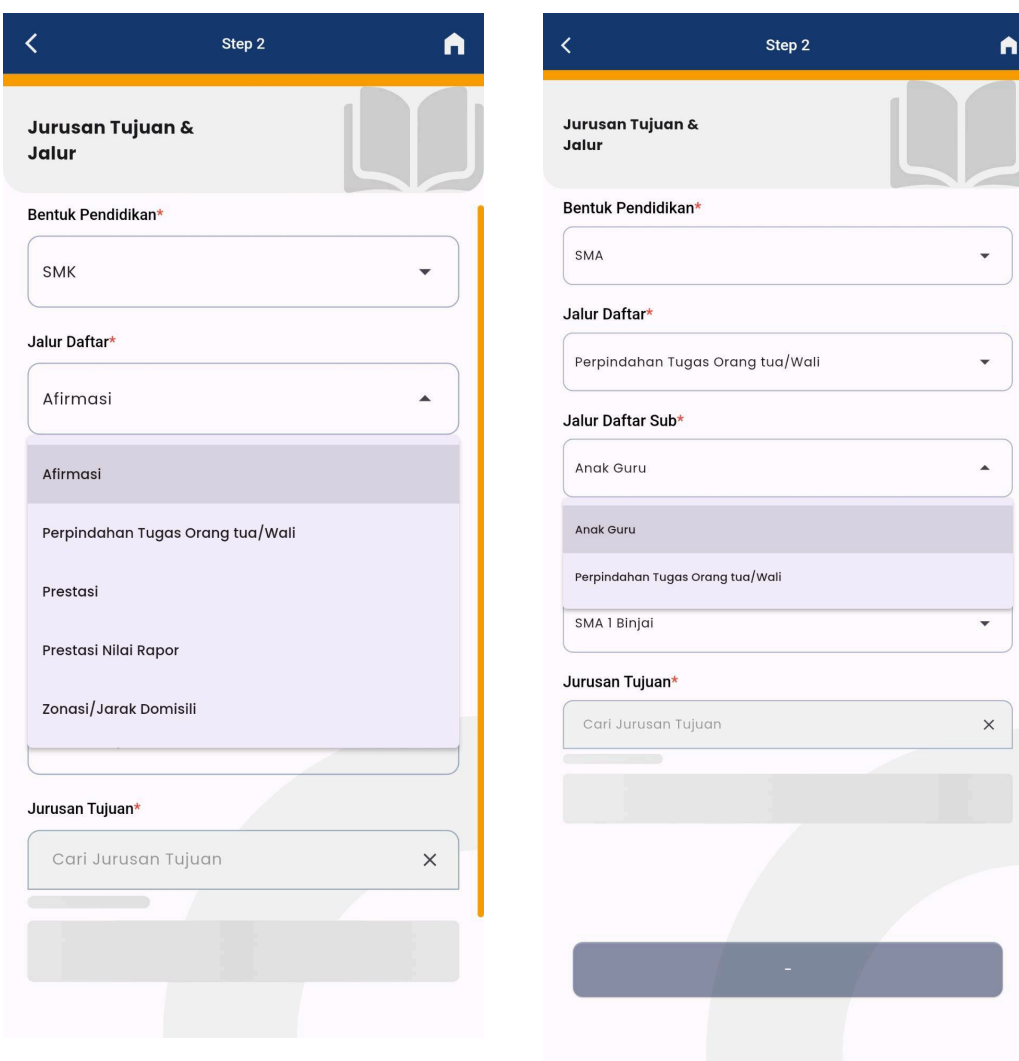

<span id="page-13-1"></span>

<span id="page-13-0"></span>Gambar 7.3. Pilihan Jalur Daftar SMK Gambar 7.4. Pilihan Sub Jalur Zonasi

SISWA

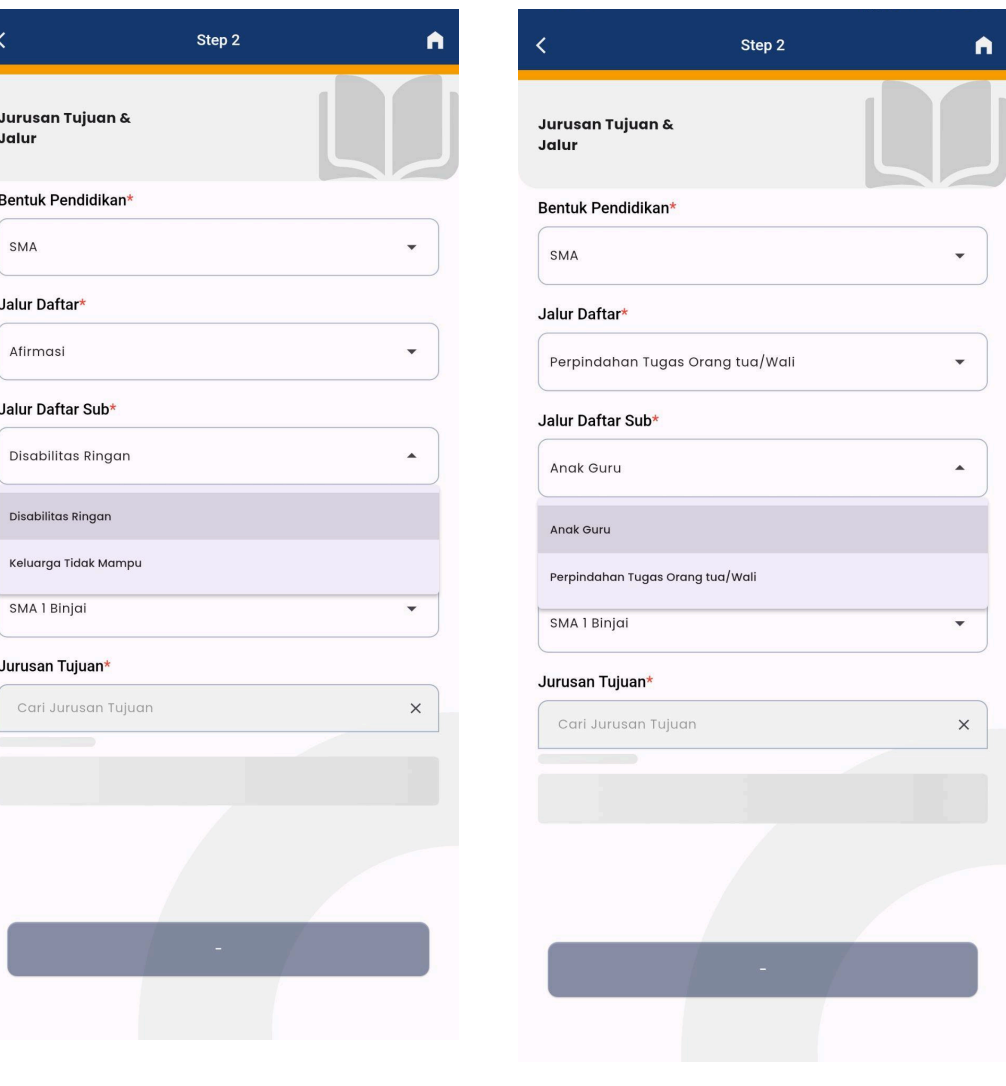

<span id="page-14-0"></span>Gambar 7.5. Pilihan Sub Jalur Afirmasi

<span id="page-14-1"></span>Gambar 7.6. Pilihan Sub Jalur Perpindahan Orangtua/Wali

# **DINAS PENDIDIKAN PROVINSI SUMATERA UTARA**

BUKU PETUNJUK PENDAFTARAN PPDB SUMUT 2024 | ANDROID SISWA

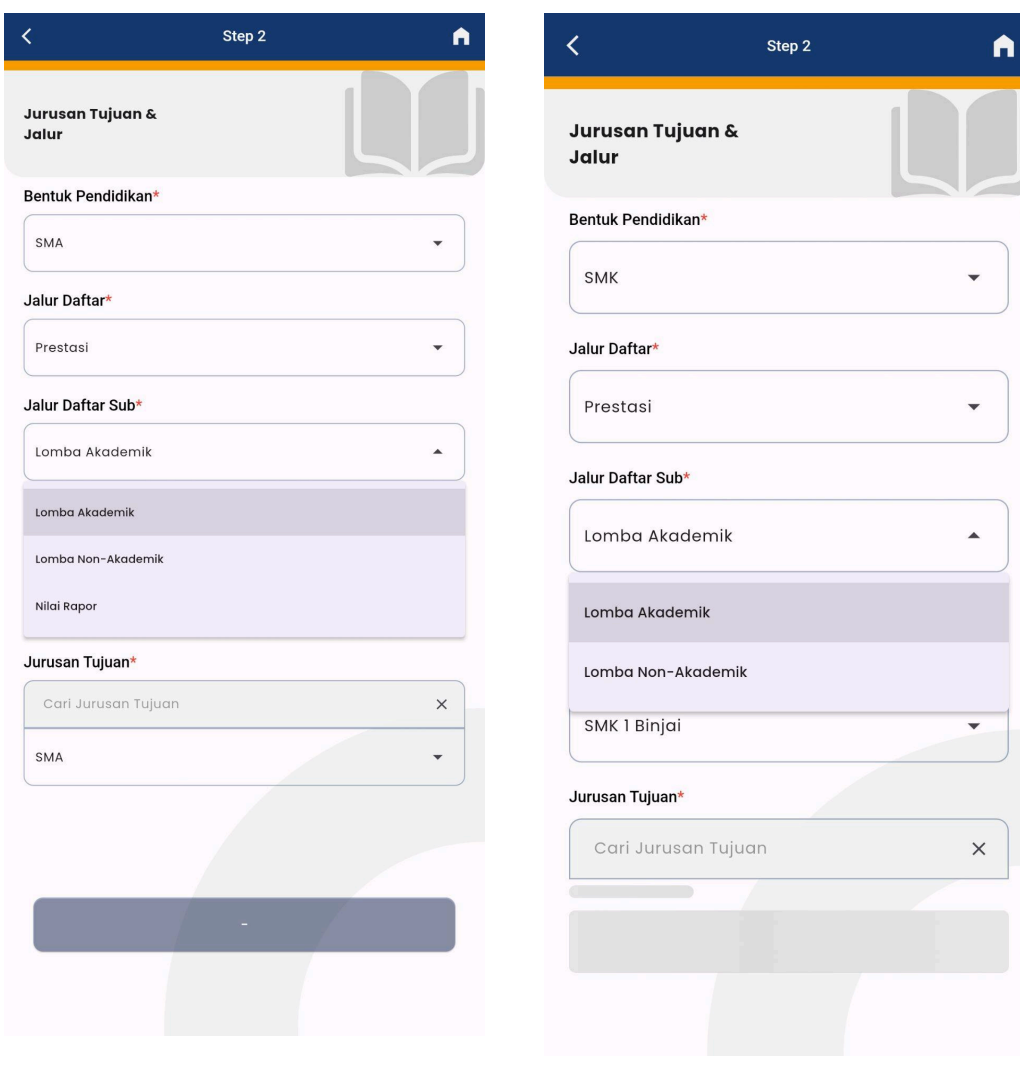

<span id="page-15-1"></span><span id="page-15-0"></span>SMA

Gambar 7.7. Pilihan Sub Jalur Prestasi Gambar 7.7. Pilihan Sub Jalur Prestasi SMK

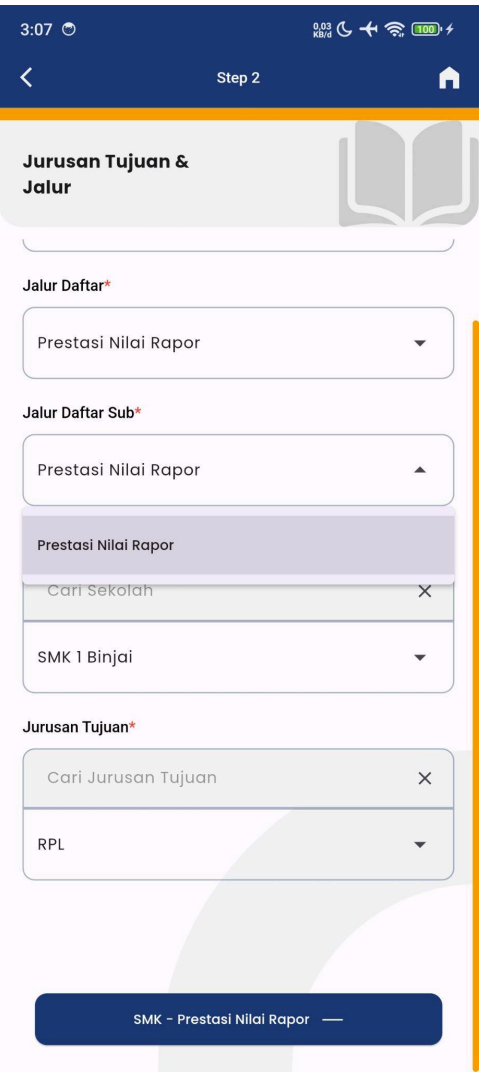

<span id="page-16-0"></span>Gambar 7.8. Pilihan Sub Jalur Prestasi Nilai Rapor SMK

Bila tombol **belum** berubah **sesuai dengan sub jalur** yang ada inginkan seperti gambar diatas, berarti Anda belum benar-benar menekan dan menentukan pilihan yang ada.

Data yang sudah Anda isi akan disimpan oleh aplikasi. Namun bila ingin **melakukan perubahan** data yang sudah tersimpan, masuk kembali ke Step 2 lalu tekan tombol ubah jalur untuk kembali memilih jalur seperti sebelumnya.

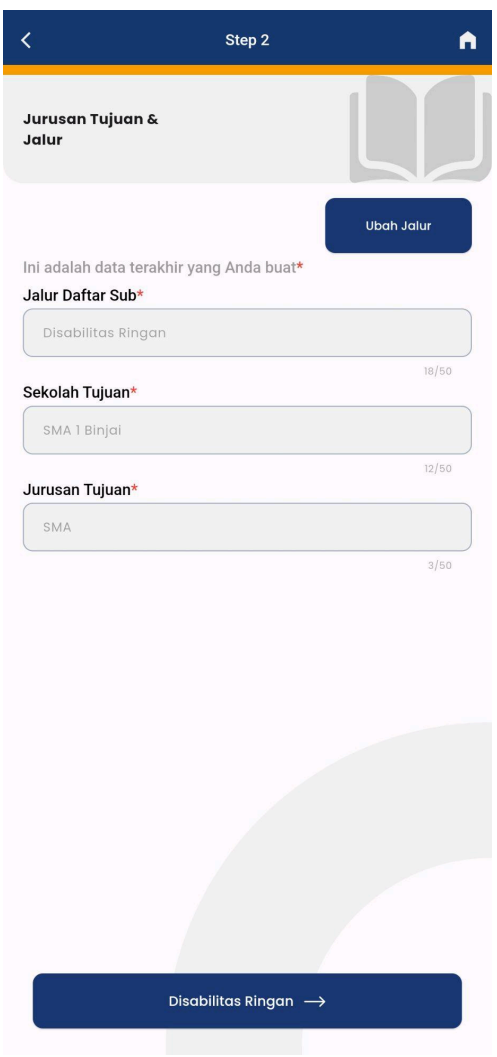

<span id="page-17-0"></span>Gambar 7.9. Halaman Ubah Jalur Pendaftaran

## <span id="page-18-0"></span>**Step 3 Melengkapi Persyaratan & Step 4 Konfirmasi Data**

Step 3 adalah proses pengisian data dan berkas pendukung sesuai dengan jalur dan sub jalur pilihan Anda. Lalu pada Step 4, memeriksa data dan berkas yang sudah dimasukkan, menyetujui pernyataan, pembubuhan tanda tangan lalu mengakhiri pendaftaran.

## <span id="page-18-1"></span>**Afirmasi - Disabilitas**

| く<br>Persyaratan                                                                                                    | $\overline{\left\langle \right\rangle }$ |                              | Step 4                                                                                                    |              |
|----------------------------------------------------------------------------------------------------|------------------------------------------|------------------------------|----------------------------------------------------------------------------------------------------|--------------|
| SMA 1 Binjai - SMA<br><b>Disabilitas Ringan</b>                                                                           |                                          | Konfirmasi dan<br>Pernyataan |                                                                                                    |              |
| Mengunggah Bukti Hasil Assesmen Awal (Psikolog, Psikiater,<br>Dokter Spesialis atau Kepala Sekolah Asal)*<br>Foto Berkas* |                                          | Data Registrasi              |                                                                                                    |              |
|                                                                                                    | Sekolah<br>Tujuan                        |                              | SMA 1 Binjai                                                                                                    |              |
| CONTOH<br>ö<br><b>BERKAS</b>                                                                                              | Jurusan<br>Tujuan                        |                              | <b>SMA</b>                                                                                                    |              |
| <b>DISABILITAS</b>                                                                                                    |                                          | Jalur Pilihan                | Disabilitas Ringan                                                                                                    | > Detail     |
| <b>SPPDS SUMUT 2024</b><br>$\bullet$<br>ä                                                                                 |                                          | Pernyataan                   | Data ini saya isi dengan sebenarnya, apabila                                                                                | ㅅ            |
|                                                                                                    | $\checkmark$                             |                              | ditemukan adanya kesalahan saya bersedia<br>menerima sanksi<br>2 April 2024<br>Saya yang membuat penyataan<br>Orangtua/Wali |              |
|                                                                                                    |                                          |                              | Tanda Tangan Ortu/Wali                                                                                                    | <b>Hapus</b> |
|                                                                                                    |                                          |                              |                                                                                                    |              |
|                                                                                                    |                                          |                              |                                                                                                    |              |
| Simpan & Lanjutkan                                                                                                    |                                          |                              |                                                                                                    |              |
|                                                                                                    |                                          |                              | Nama Orangtua/Wali*                                                                                                    |              |

<span id="page-18-2"></span>Gambar 8.1. Step 3 Contoh Persyaratan Sub Jalur Disabilitas

<span id="page-18-3"></span>Gambar 8.2. Step 4 Konfirmasi Data Sub Jalur Disabilitas

# <span id="page-19-0"></span>**Afirmasi - Keluarga Tidak Mampu**

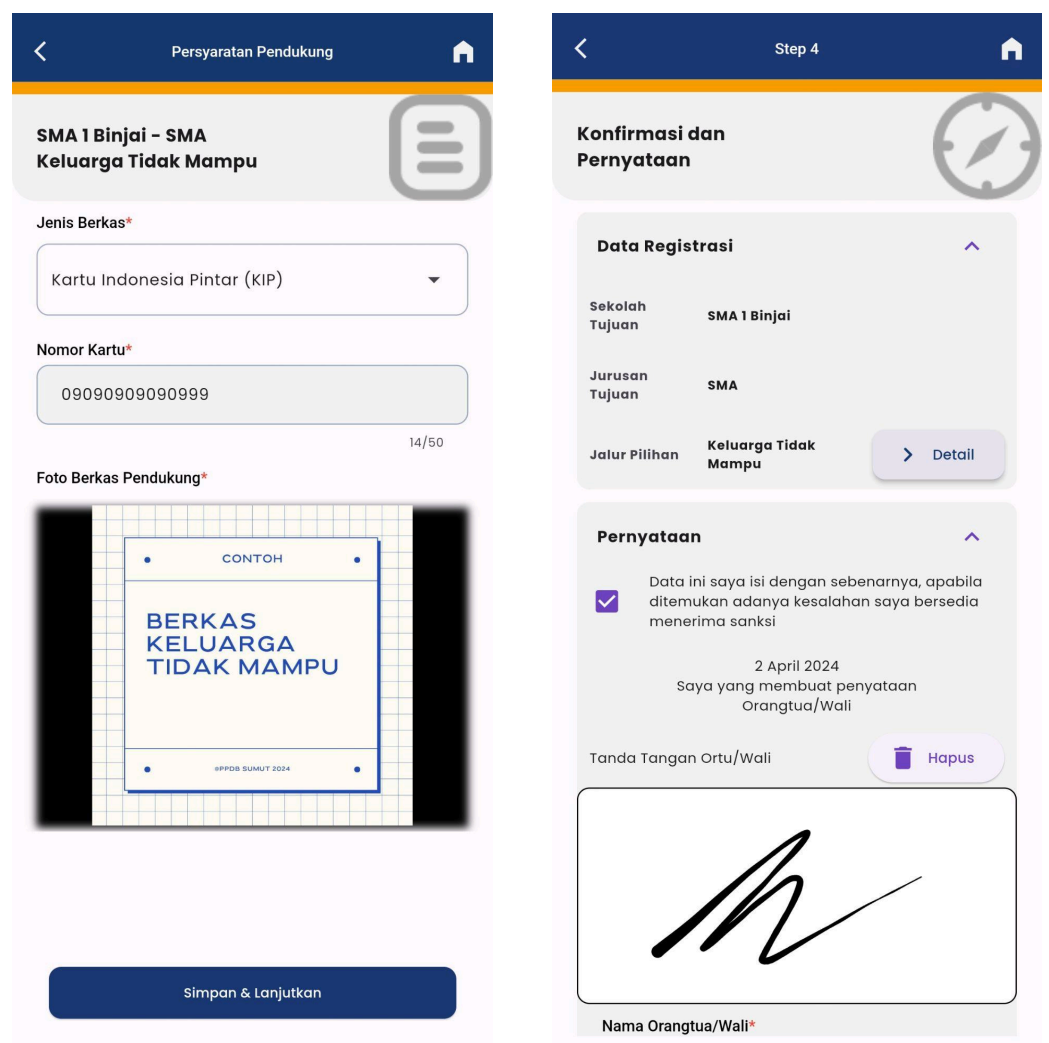

<span id="page-19-1"></span>Gambar 8.3. Step 3 Contoh Persyaratan Sub Jalur Keluarga Tidak Mampu

<span id="page-19-2"></span>Gambar 8.4. Step 4 Konfirmasi Data Sub Jalur Keluarga Tidak Mampu

# <span id="page-20-0"></span>**Perpindahan - Anak Guru**

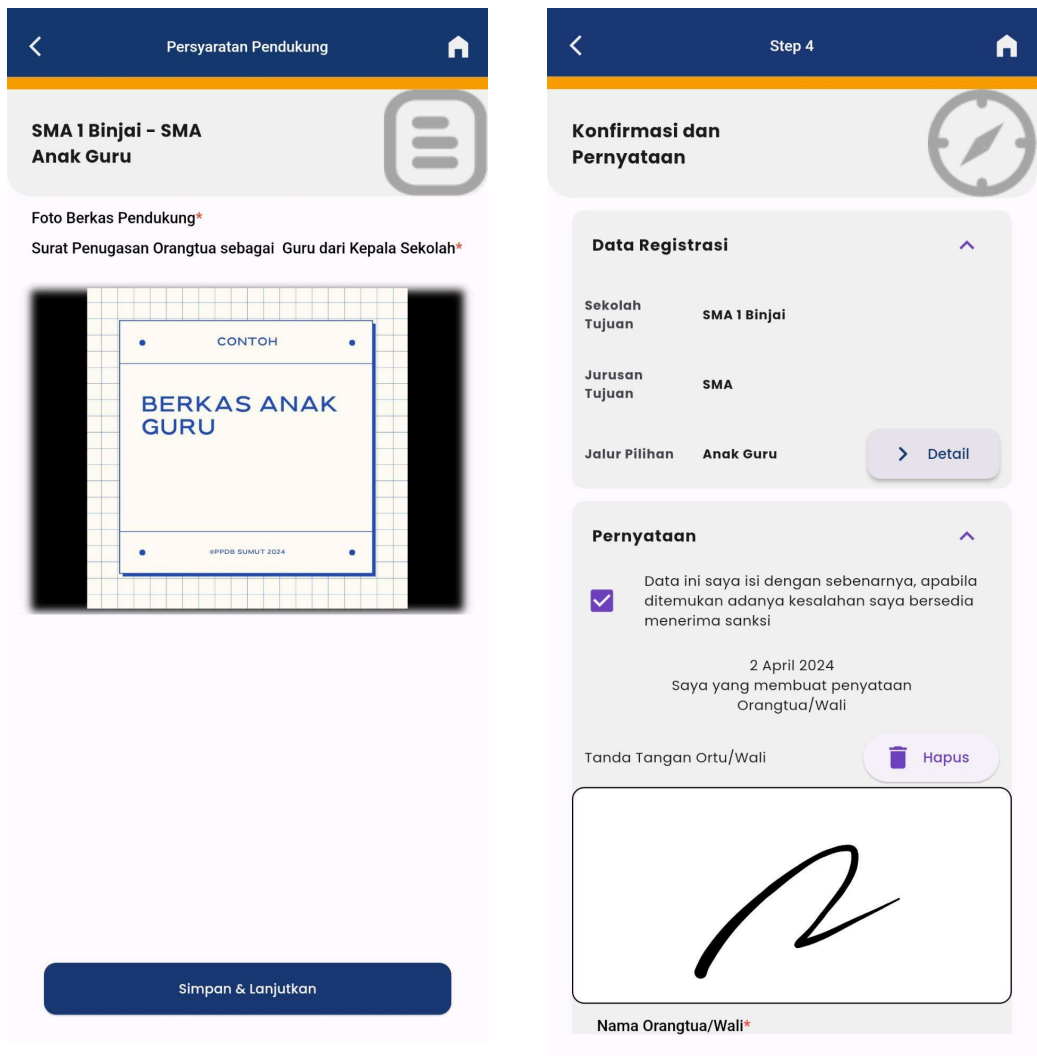

<span id="page-20-1"></span>Gambar 8.5. Step 3 Contoh Persyaratan Sub Jalur Anak Guru

#### <span id="page-20-2"></span>Gambar 8.6. Step 4 Konfirmasi Data Sub Jalur Anak Guru

## <span id="page-21-0"></span>**Perpindahan - Tugas Orangtua/Wali**

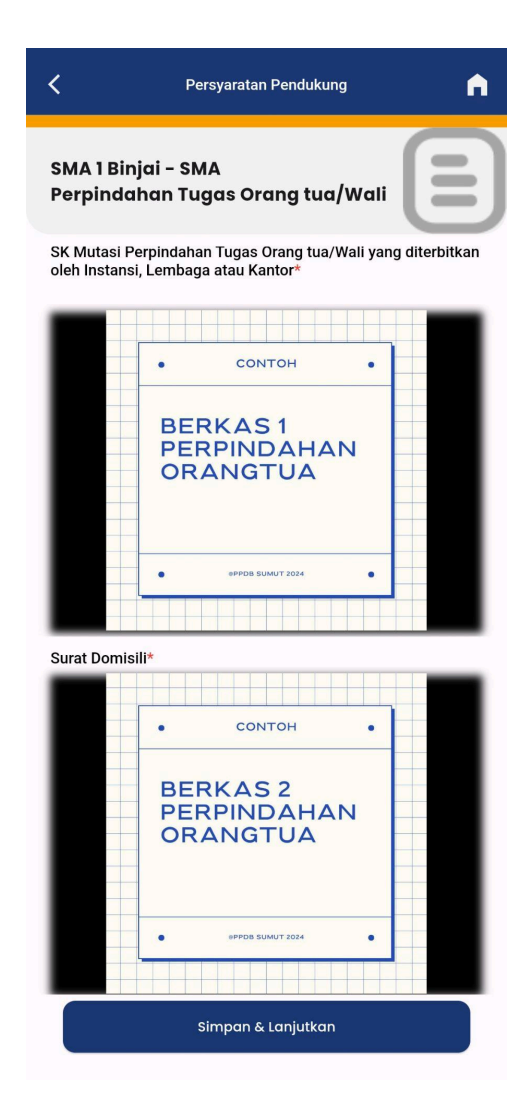

<span id="page-21-2"></span><span id="page-21-1"></span>Gambar 8.7. Step 3 Contoh Persyaratan Sub Jalur Perpindahan Orangtua/Wali

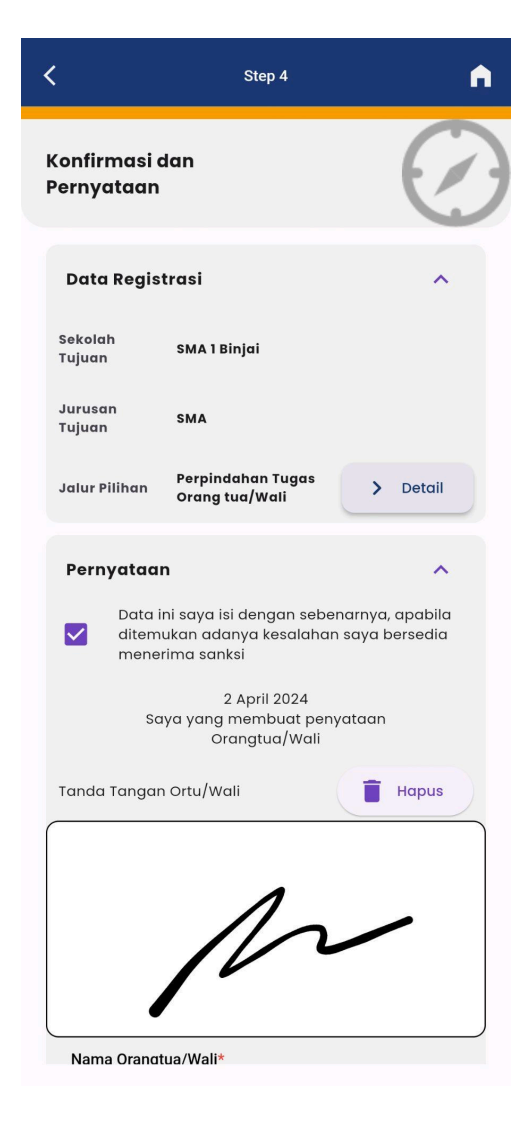

Gambar 8.8. Step 4 Konfirmasi Data Sub Jalur Keluarga Tidak Mampu

# <span id="page-22-0"></span>**Prestasi - Lomba Akademik**

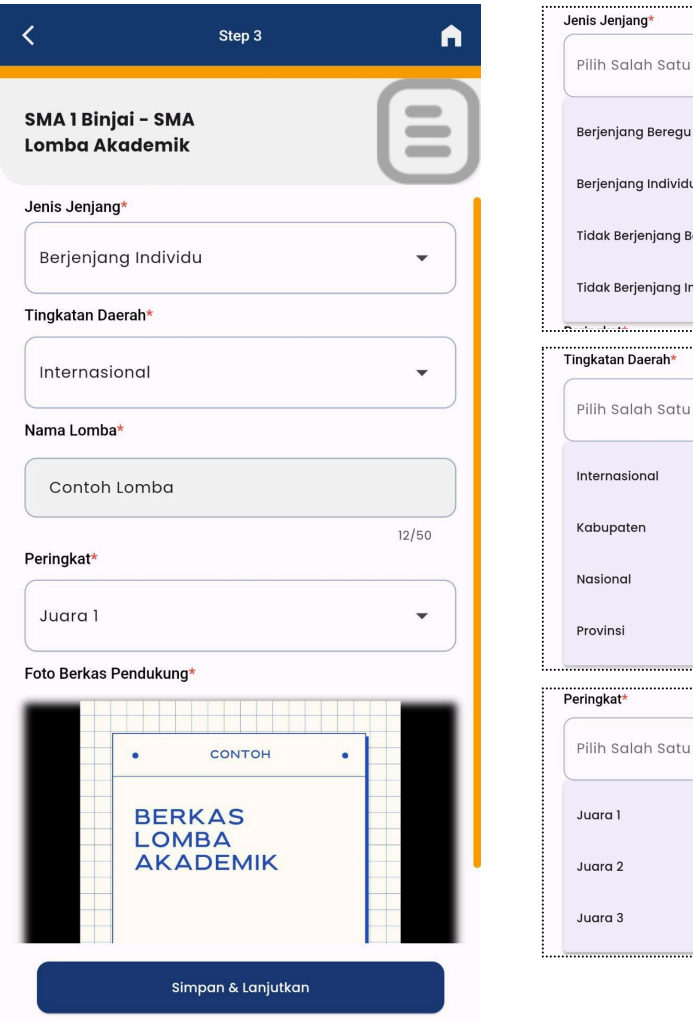

<span id="page-22-1"></span>Gambar 8.9. Step 3 Contoh Persyaratan Sub Jalur Lomba Akademik

jang Beregu jang Individu Berjenjang Beregu Berjenjang Individu . . . . . . . . . .................<br>an Daerah\* .<br>Salah Satu  $\blacktriangle$ asional ,<br>oten nal si  $\frac{1}{2}$ .<br>Salah Satu  $\overline{a}$ 

 $\overline{\phantom{a}}$ 

<span id="page-22-2"></span>Gambar 8.10. Step 3 Jenis Jenjang, Tingkatan dan Peringkat Lomba Akademik

## **DINAS PENDIDIKAN PROVINSI SUMATERA UTARA**

BUKU PETUNJUK PENDAFTARAN PPDB SUMUT 2024 | ANDROID SISWA

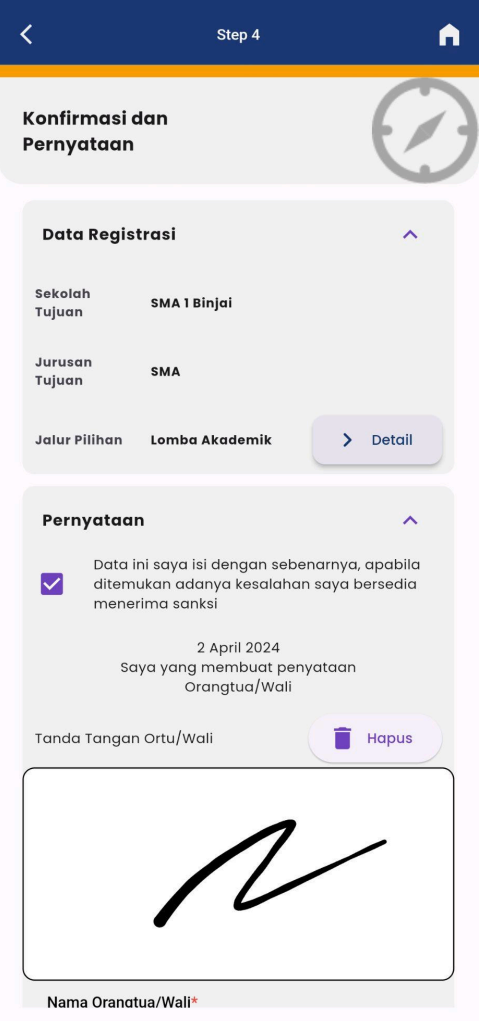

<span id="page-23-0"></span>Gambar 8.11. Step 4 Konfirmasi Data Gambar 8.12. Step 4 Detail Berkas Sub Jalur Lomba Akademik

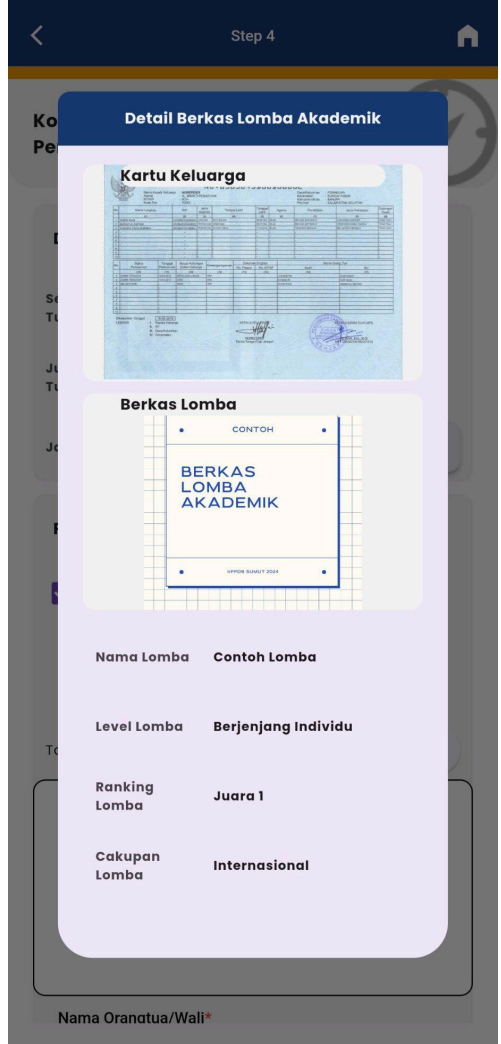

<span id="page-23-1"></span>Lomba Akademik

#### <span id="page-24-0"></span>**Prestasi - Lomba Non-Akademik**

Pada bagian lomba non-akademik hampir sama pilihan atau persyaratannya dengan lomba akademik. Jadi yang dijelaskan hanya bagian yang berbeda pada jenjang Hafiz Quran, dimana jenjang ini tidak memiliki tingkatan daerah juga peringkatnya tidak sama dengan jenjang yang lain.

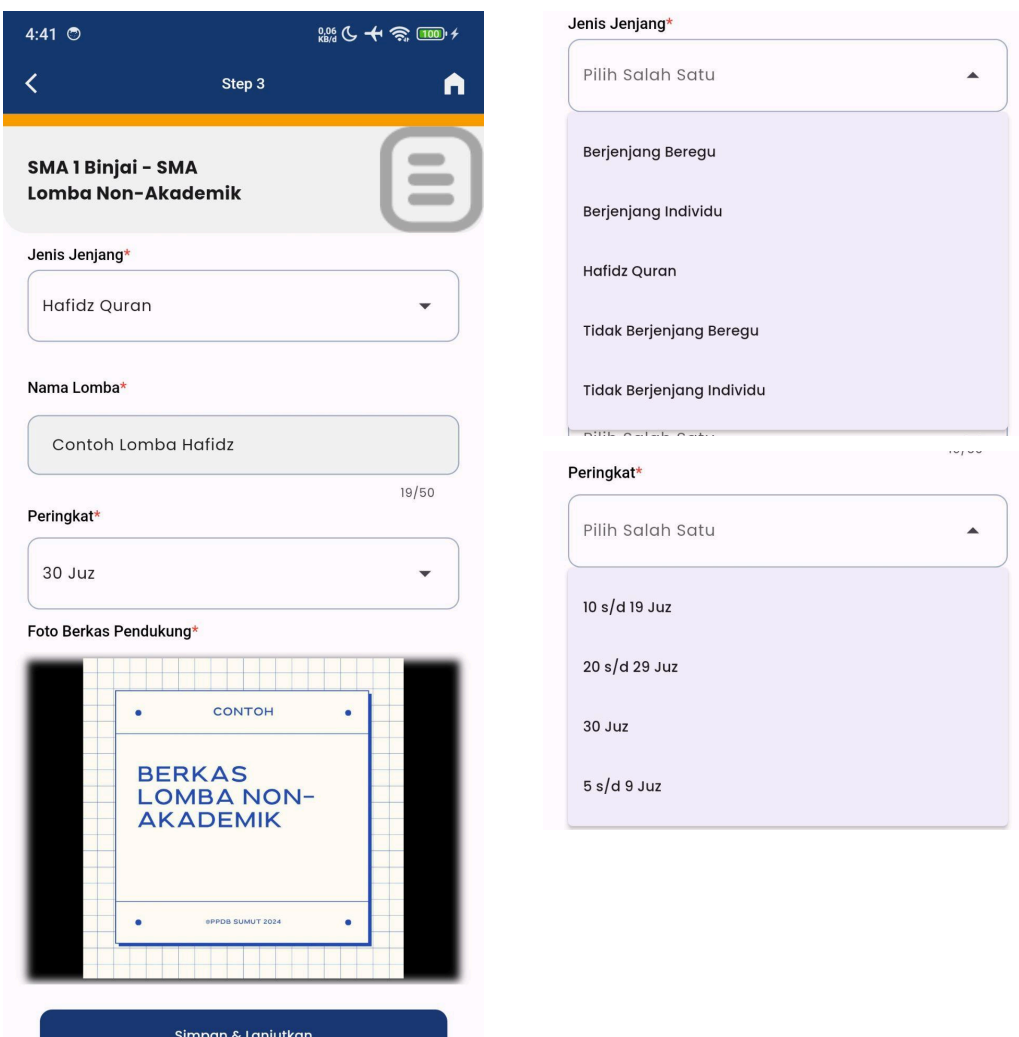

<span id="page-24-1"></span>Gambar 8.13. Step 3 Contoh Persyaratan Sub Jalur Lomba Non-Akademik

<span id="page-24-2"></span>Gambar 8.14. Step 3 Jenis Jenjang, Tingkatan dan Peringkat Lomba Non-Akademik

SISWA

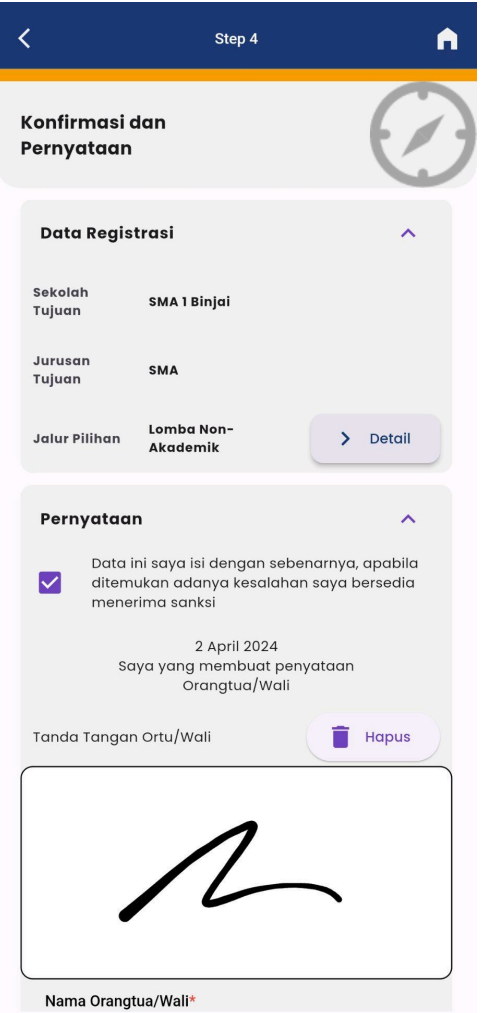

<span id="page-25-0"></span>Gambar 8.15. Step 4 Konfirmasi Data Gambar 8.16. Step 4 Detail Berkas Sub Jalur Lomba Non-Akademik

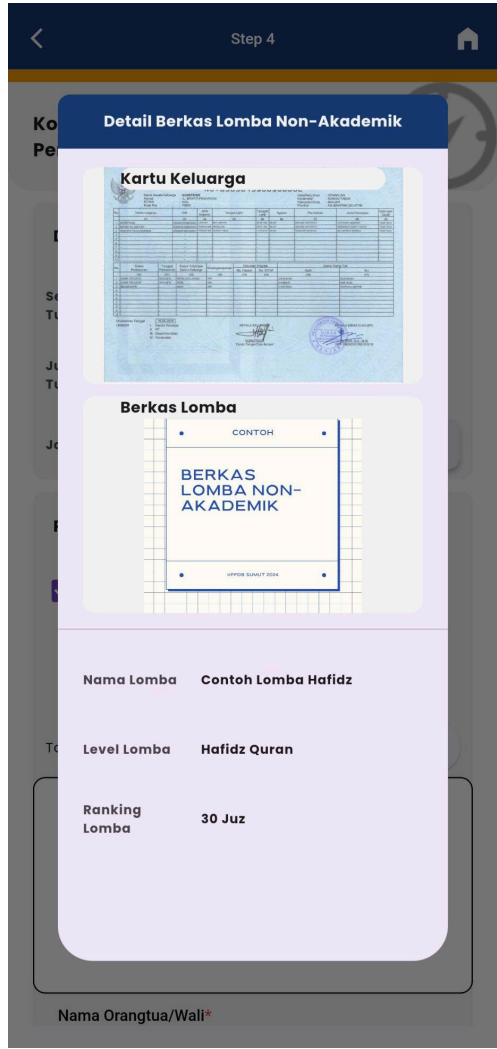

<span id="page-25-1"></span>Lomba Non-Akademik

#### <span id="page-26-0"></span>**Zonasi - Zonasi Jarak**

Pada jalur zonasi yang dibutuhkan hanya skor jarak sekolah dengan alamat Kartu Keluarga yang mana sudah disimpan pada Step 1 Penitikan Peta.

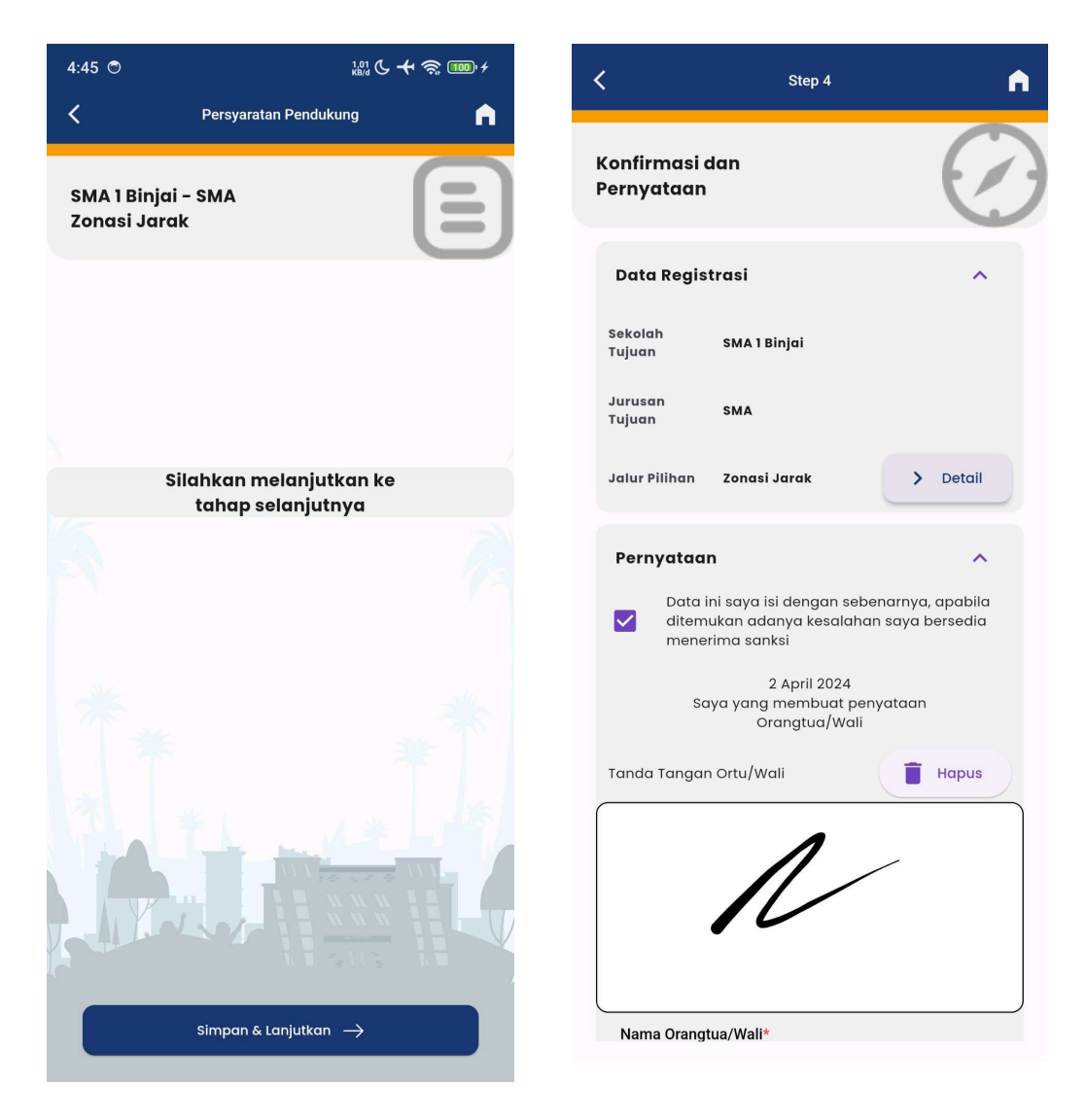

Gambar 8.17. Step 3 Contoh Persyaratan Sub Jalur Zonasi Jarak

<span id="page-26-2"></span>Gambar 8.18. Step 4 Konfirmasi Data Sub Jalur Zonasi Jarak

<span id="page-26-1"></span>Setelah semua data dan berkas sudah dikonfirmasi benar dan sesuai dengan apa yang sudah dimasukkan sebelumnya, checklist checkbox pernyataan, bubuhkan tanda tangan dan masukkan nama Orangtua/Wali siswa pendaftar. Tekan tombol **Proses Registrasi** untuk menyelesaikan pendaftaran PPDB dan akan dialikahkan ke Halaman Utama (Beranda).

## <span id="page-27-0"></span>**Tracking**

Halaman tracking berguna untuk melihat progress berkas yang sudah didaftarkan. Silakan menarik halaman ke bawah untuk melakukan refresh dan memeriksa perubahan pada progress (bila ada).

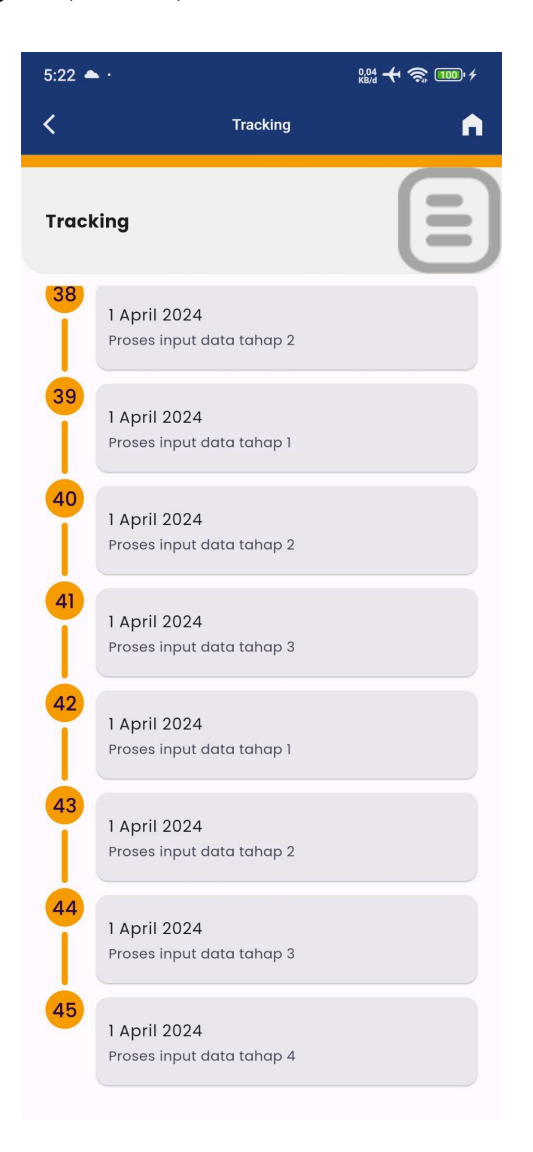

<span id="page-27-1"></span>Gambar 9. Halaman Tracking Progress Pendaftaran

## <span id="page-28-0"></span>**Cetak Bukti**

Halaman ini untuk mencetak berkas tanda bukti registrasi PPDB.

<span id="page-28-1"></span>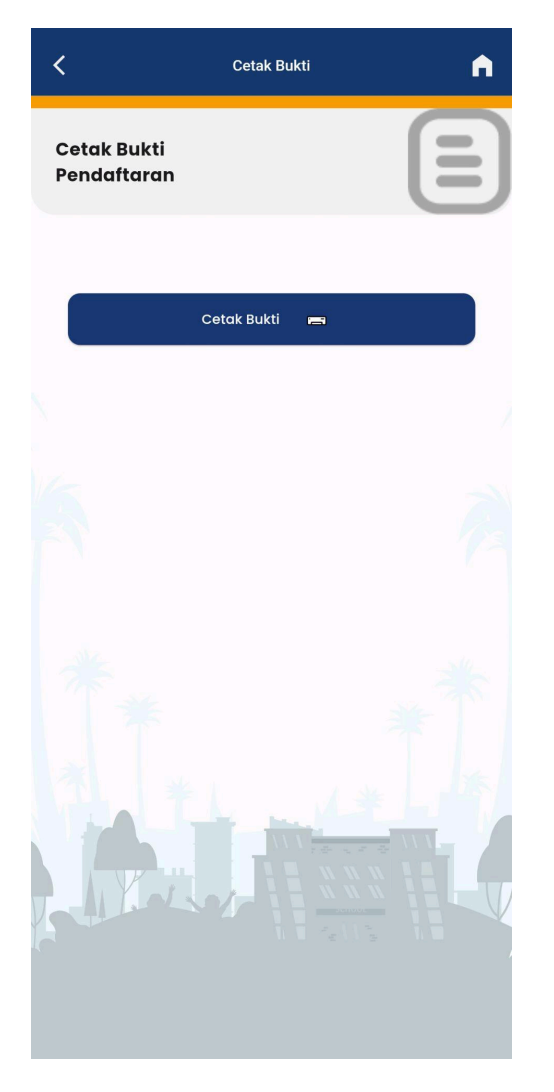

Gambar 10.1. Halaman Cetak Bukti Gambar 10.2. Bukti Pendaftaran

<span id="page-28-2"></span>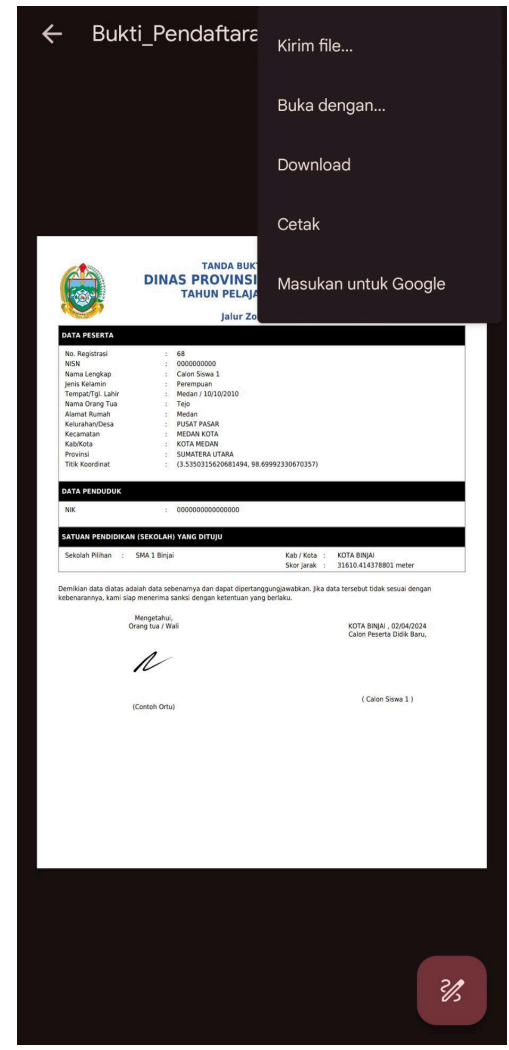